# 인플루엔자 예방접종 사전예약 방법

서울특별시교육청 체육건강문화예술과

### Ⅰ 예방접종도우미누리집(<https://nip.cdc.go.kr>)이용 **예방접종도우미누리집[\(https://nip.cdc.go.kr\)](https://nip.cdc.go.kr) 접속 후, 바로가기 ☞ '예방접종 사전예약' 클릭**  $\Box$  $\times$ C-) https://nip.cdc.go.kr/irgd/index.html - A C 검색..  $\rho$  +  $\theta$   $\approx$   $\theta$ <mark>수</mark> 질병관리본부 예방접종도... × 질병관리청 <mark>수수</mark> 예방접종도우미<br>KDCA MAN 예방접종도 관예사이트 ■ 로그인 | 회원가입 | FAQ | Q&A | 사이트맵 예방접종 길잡이 안전한 예방접종 예방접종 지식창고 예방접종 알림터 전자민원 서비스 .<br>자녀 예방접종 관리 | 본인 예방접종 관리 | 예방접종 사전예약 관리 | 지정의료기관 찾기 | 관련자료 다운로드 판업존 **O** 2 C Imper 바로가기 B형간염 주산기감염 · 이노 예비신부의 높을 해외 장기체류자 귀국시<br>NHI건축증명서 지한 관련 공지사항 Ġ ▶ 예방사업 % 막을 수 있었던 개최종  $449104144$  4<sup>+4</sup> 21-2721 网络伊希哈什 Æ, 귀로 시 비급비는 아 오세요 .<br>글로블린, B형간염 2 지원내용 예방점종<br>증명사산형 는 98년 8월 14일<br>38검사, 필요시 재접 дивши ė. 이살방울 공지사항 | NOTICE • 더보기 이방접종관련 서비스 | 예방접종별 정보 **O [HW]** .<br>접종내먹조회 및 증명서빌급 결핵 · 전년대비 국가예방접종 지역별, 접종일정별 접종률 .. 2020 09:07 B행간염 예방접종 • 우리아기 동록하기  $00$ . 전년대비 국가예방전종 지역별, 전종일정별 전종률 .. 2020.08.04 디프테리아 파상품 · 8월 8일(토) 예방접종도우미 서비스 점검 안내 2020.08.03 ñ > 예방점종 내면조회  $60$ 배약해 폭려오 - 8월 1일(토) 예방접종도우미 서비스 점검 안내 2020.07.27 표준예방접종 b형 헤모필루스 인플루엔자 · 2020년 1~2분기 국가예방접종 전산동록현황 2020.07.07 D 예방접종증명서 발급  $\overline{00}$ 間壁ヲユ  $-2204$ œ, 유행성이하선염 풍진 지정의료기관<br>- 찾기 ↑ 국가예방점종 지정의료기관 찾기 | 보도자료 | News 이더보기  $-45$ - A현간염 > 어린이 국가예방전종 지정의료기관  $\overline{\mathbf{z}}$ 일본뇌염 [보도참고자료] 인플루엔자 백신 2회 접종이 필요한... 2020.09.07 시도 ▶ 시군구  $\vert \vee \vert$ 국가에방접종<br>지원사업 [보도참고자료] 생산에서 접종까지, 백산의 보관 수.. 2020.07.27 · 사람유두종 바이러스 접종가능 백신  $\vert \mathbf{v} \vert$ [보도자료] [2019년 전국 예방전종률 현황 』승인톤... 2020.07.24 인플루엔자 - 장티푸스 ۱ [보도참고자료] 질병관리본부\_'일본뇌염\_경보'\_발.. 검색 2020, 07.23 신증후군출혈열 · 로타 바이러스 견강여성<br>첫같음<br>클리닉시업 [보도참고자료] 베트남 디프테리아 유행에 따른 예방.. 2020.07.10 • B형간염 주산기 예방사업 지정의료기관 수막구규 不平公田 시도 ■ 시군구  $\vert \mathbf{v} \vert$ ab) 검색 ○ 카드뉴스  $OTH$ ○ 예방전종원투  $C$ - 예방접종<br>사전알림안내 예방접종 전문위원회 회의 일정 국내예방접종<br>백산현황 | 예방접종 이상반응신고 예정된 회의가 없습니다 이상반응 발생시  $\mathbf{F}$  $\mathbb{R}$ 반드시 신고하세요 HHZ 2121 (60) 신청하러 가기 60 2020년 B 2020 의료 임신부 인플루. 5회 8형간염. 예방접종 관리과 소개 FAQ N인정보처리방침 https://nip.cdc.go.kr/irgd/common/isp/popup/20150429/popBanner.isp

### **회원 예약 신청 / 비회원 예약 신청 선택 후 로그인**

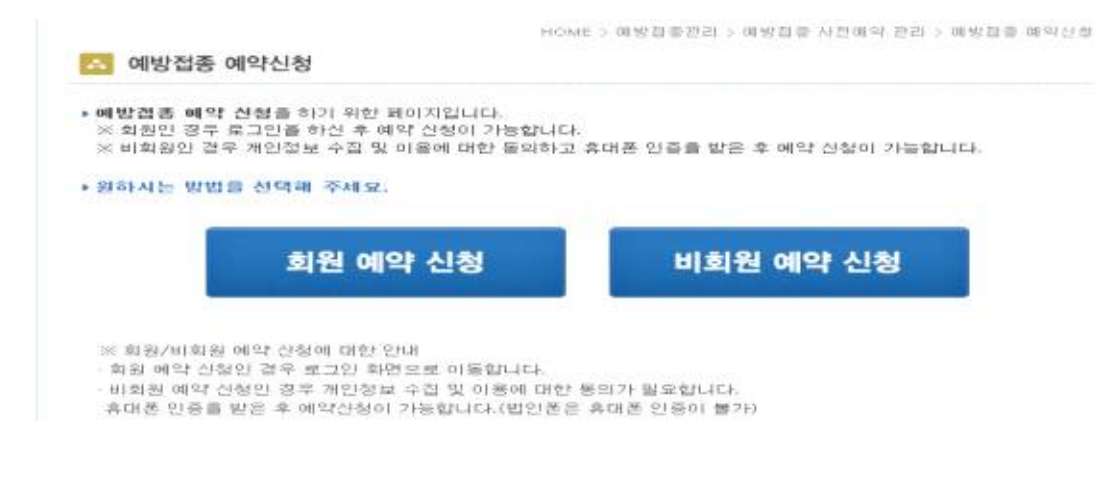

**예방접종 예약신청 작성(비회원 예약 신청의 경우 - 휴대폰 본인인증 후 신청 가능)**

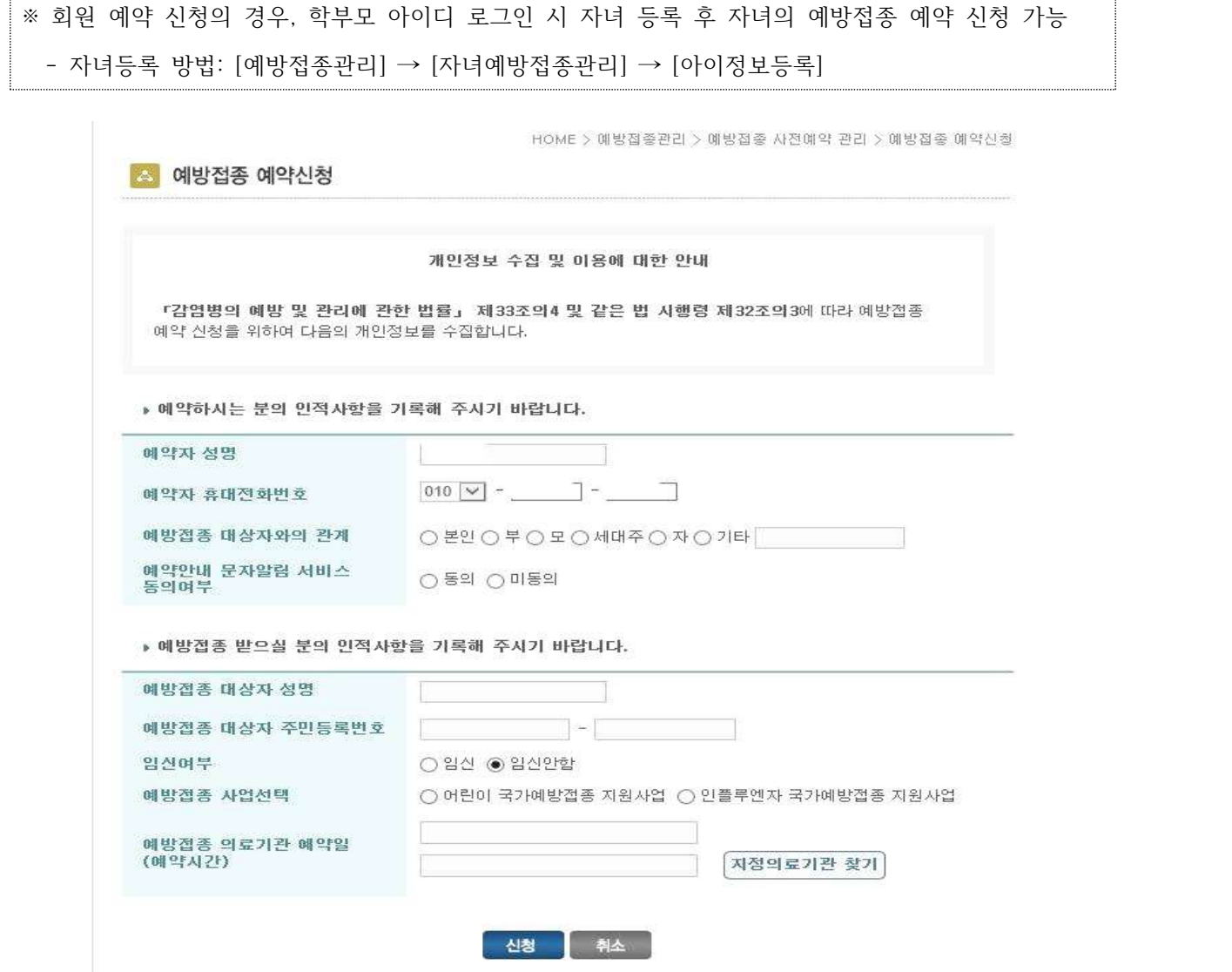

1) 예방접종 사업선택: 인플루엔자 국가예방접종 지원사업

- 의료기관 선택 → 날짜 및 시간 선택

3) 신청

2) 예방접종 의료기관 예약일: '지정의료기관 찾기' 버튼 클릭 후 의료기관 검색

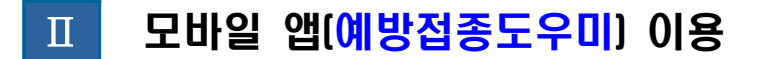

**안드로이드 play스토어, 아이폰 App 스토어에서 '예방접종도우미' 검색 후 다운로드**

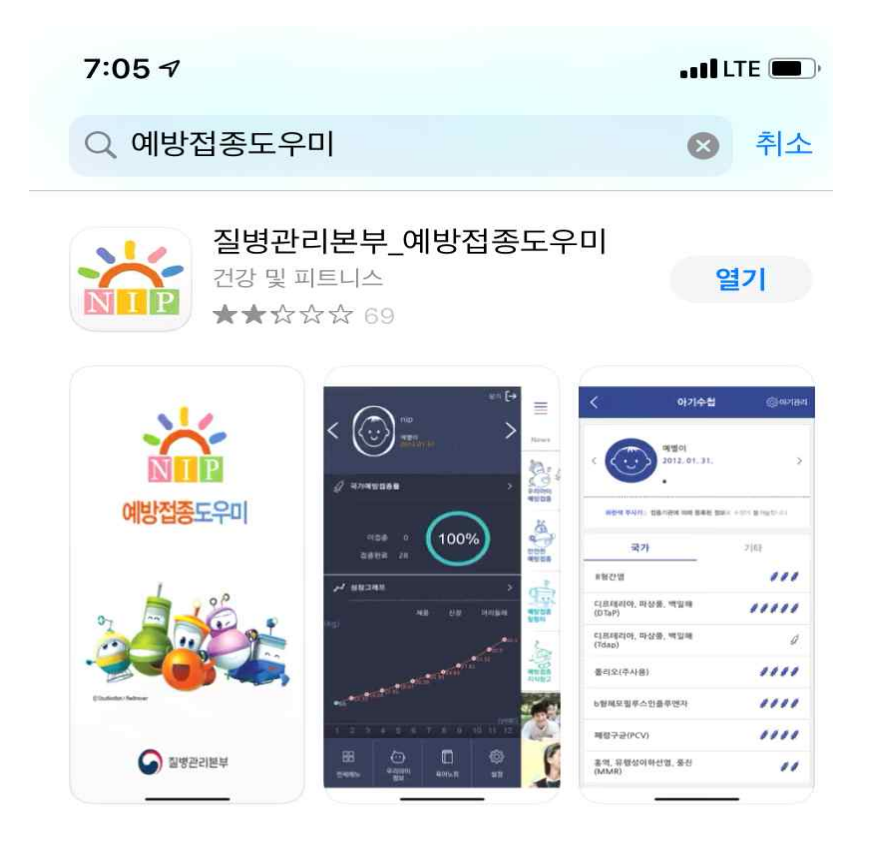

**'예방접종 사전예약' 클릭**

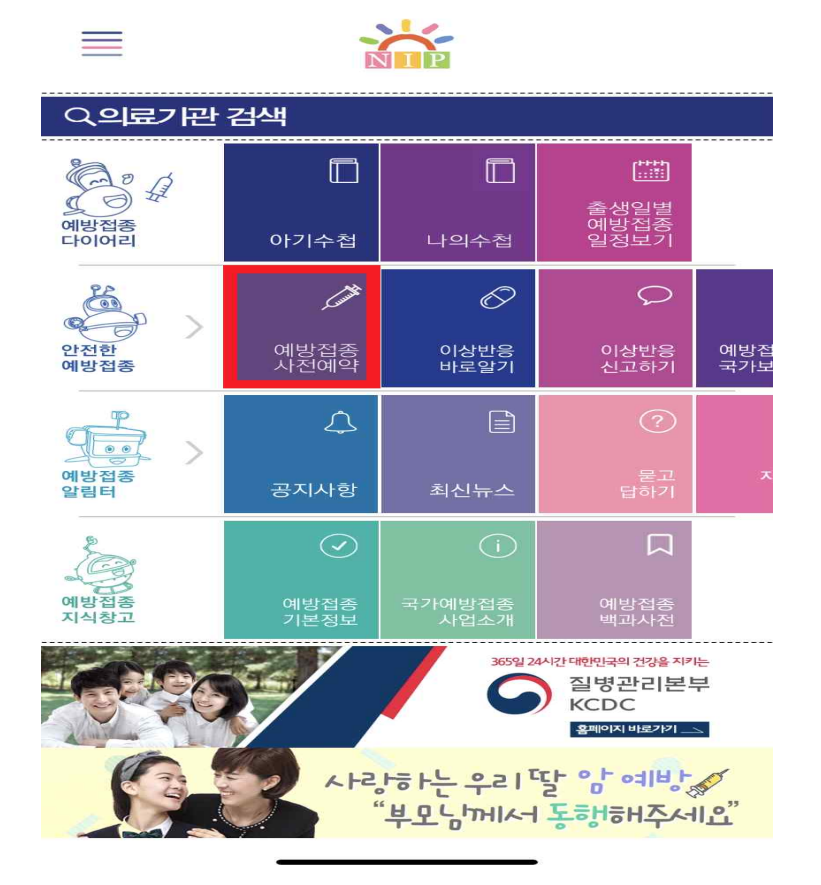

# **예방접종 예약신청**

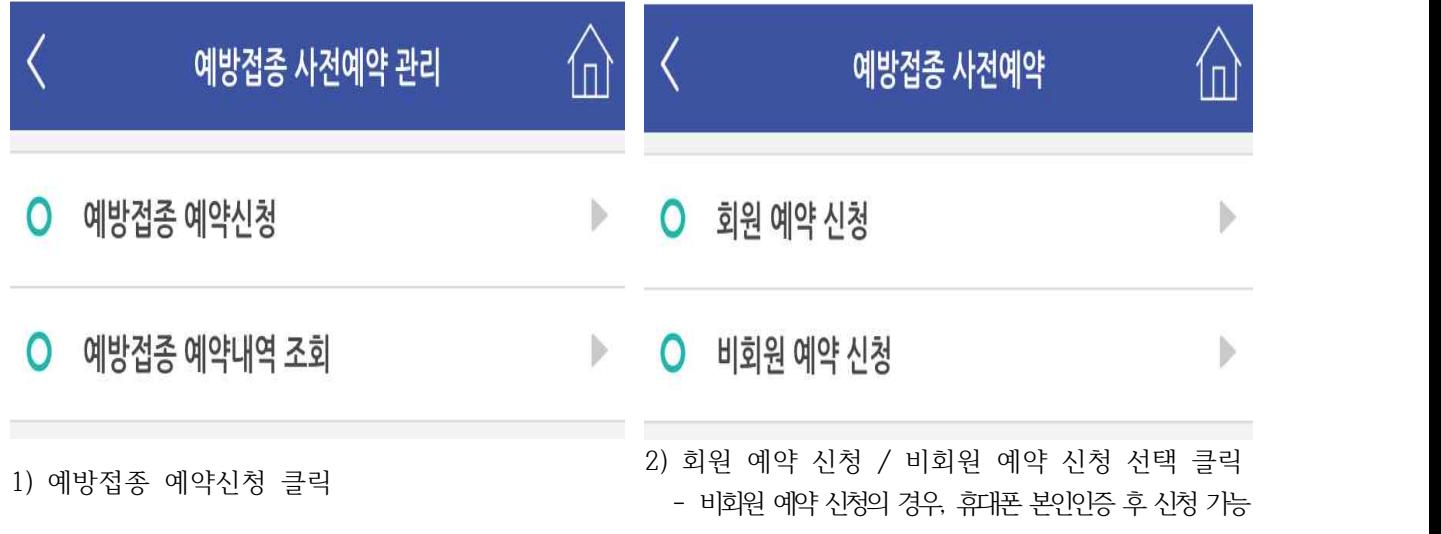

## **예방접종 예약신청 작성**

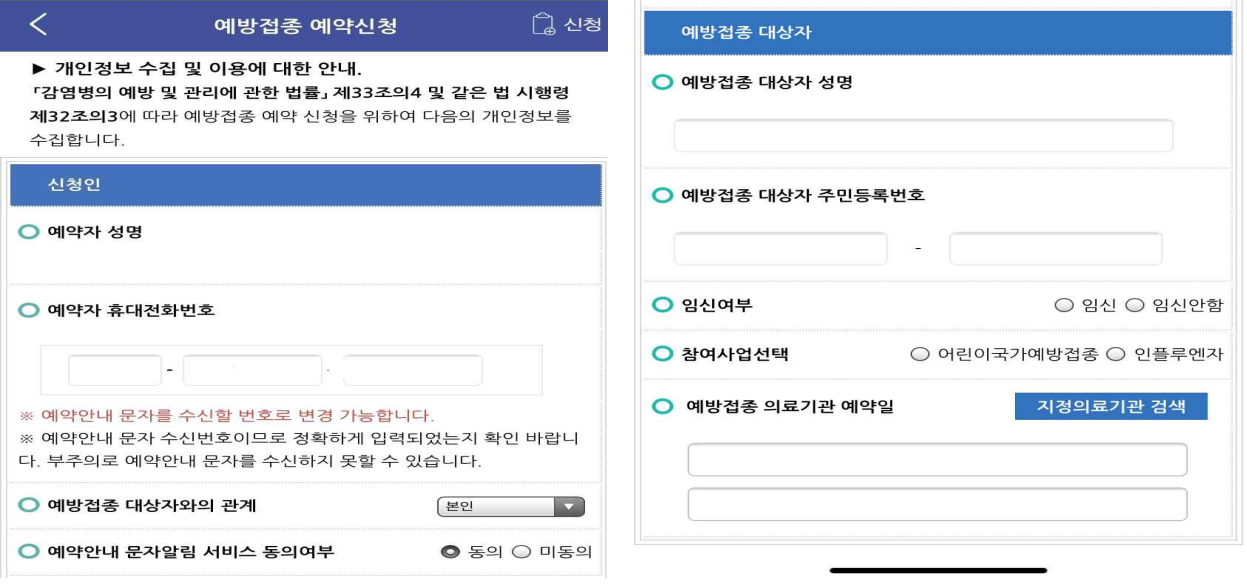

- 
- 1) 신청인 작성 2) 예방접종 대상자 작성
	- 참여사업선택: 인플루엔자
	- 예방접종 의료기관 예약일: '지정의료기관 찾기' 버튼 클릭 후 의료기관 검색(의료기관 선택 → 날짜 및 시간 선택)
	- 3) 신청